# 24.17. Authorisation

Sometimes it is important that goods are not distributed to customers or received into stock until such an action has been **authorised**.

mSupply has invoice authorisation functionality to make this possible and allows, for example, a manager to control the processing of invoices.

Authorisation can be set according to local needs for:

- Purchase orders
- Goods receipt
- Supplier invoices
- Customer invoices

Authorisation can either occur within mSupply or externally using the mSupply web authorisation system (see **Remote authorisation**).

Invoices can be edited after authorisation but **goods receipt lines cannot be unauthorised** to fix mistakes! Any authorised errors can only be fixed using stock adjustments.

When invoices have to be authorised, they cannot be confirmed until they are authorised. Until then:

- Unauthorised invoices are held at suggested (sg) status
- The official invoice cannot be printed
- Goods are not removed from or received into stock

# Configuring mSupply for authorisation

### Turning on authorisation

Authorisation must be set up for **each store independently**. For each store, you can decide which transaction types require authorisation.

- 1. Click the **Special** tab, then click **Stores**.
- 2. Double click the store to edit.
- 3. Click the **Preferences** tab.

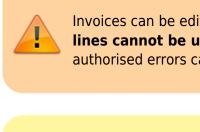

#### 4. Check the boxes to set compulsory authorisation for specific transaction types at that store.

#### 5. Click **OK**.

| Edit store Gyogone Central PMCT NAP                                                                                                    |                                                                                                    |
|----------------------------------------------------------------------------------------------------|----------------------------------------------------------------------------------------------------|
| General Preferences Logo Synchronization                                                                                                    |                                                                                                    |
| Sort available batches by VVIM Status rather than Expiry         Patients created in this store not visible in other stores         Names created in this store not visible in other stores         Items created in this store not visible in other stores         Allow users to enter total quantities to distribute         Round up the distributed quantity         Able to pack items into multiple boxes         Store : Able to issue in foreign currency         Allow editing selling price on customer invoice lines         Purchase order must be authorised         Finalize customer invoices automatically         Customer invoices must be authorised         Confirm customer invoices automatically         Supplier invoices must be authorised         Confirm Supplier Invoices without asking         Goods received lines must be authorised.         Locations must be entered for goods received.         Able to specify manufacturer when receiving, ordering or quoting for items         Show item unit column while issuing | When finalising a Goods Receipt    Don't receive goods into stock until Supplier Invoice is taken off hold  Carterive goods into stock, and leave Supplier Invoice confirmed  Receive goods into stock, and finalise Supplier Invoice immediately  For stock transfers, the Supplier Invoice in the receiving store should be:   For stock transfers, the Supplier Invoice in the receiving store should be:   For stock transfers, the Supplier Invoice in the receiving store should be:   For stock transfers, the Supplier Invoice in the receiving store should be:   On hold |
|                                                                                                    | Cancel OK                                                                                                    |

From now on, the transaction types you set the preferences for must be authorised before being confirmed.

#### Setting up authorisers

To use the authorisation module, certain users must be designated as **Authorisers** for each store and transaction type requiring authorisation.

#### Give the user permission to be an authoriser:

1. Click the **Admin** tab, then click **Edit Users**. Double click on the user to edit.

2. Go to the **Permissions** tab and the **Permissions (2)** tab and check the boxes that give the user permission to authorise specific transaction types.

3/12

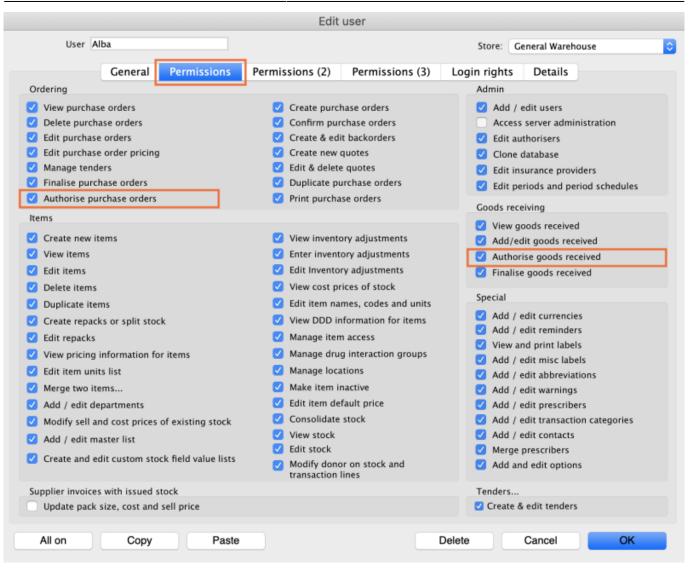

|                                                                      | Edit user                                                                  |                                                 |
|----------------------------------------------------------------------|----------------------------------------------------------------------------|-------------------------------------------------|
| User Alba                                                            | S                                                                          | Store: General Warehouse                        |
| General Permissions                                                  | Permissions (2) Permissions (3) Login                                      | rights Details                                  |
| Names                                                                | Invoices                                                                   | Invoices                                        |
| Create customer, supplier & manufacturer<br>names                    | Create customer invoices                                                   | Authorise customer invoices                     |
| View customer, supplier & manufacturer names                         | <ul> <li>View customer invoices</li> <li>Edit customer invoices</li> </ul> | <ul> <li>Authorise supplier invoices</li> </ul> |
| <ul> <li>Edit customer, supplier &amp; manufacturer names</li> </ul> | Create supplier invoices                                                   | Builds and bill of materials                    |
| _                                                                    | View supplier invoices                                                     | View cost prices on builds                      |
| Delete names                                                         | Edit supplier invoices                                                     | Finalise builds                                 |
| Edit name codes                                                      | Edit comments on finalised invoices                                        | View bill of materials                          |
| Edit name charge code                                                | Import supplier invoices                                                   | Edit bill of materials                          |
| Merge names                                                          | Duplicate supplier & customer invoices                                     | 🗹 Build items                                   |
| Edit name categories                                                 | Finalise multiple invoices                                                 | Edit build items                                |
| ✓ Create & edit patient events                                       | Finalise customer invoices                                                 |                                                 |
| Add patients                                                         | Finalise supplier invoices                                                 | Cash transactions                               |
| Edit patient details                                                 | Finalise repacks                                                           | Make cash payments                              |
| Add and edit insurance policies                                      | Finalise inventory adjustments                                             | 🗹 Receive cash                                  |
|                                                                      |                                                                            | 🗹 Edit payment note field                       |
| Add / edit name groups                                               | Cancel finalised invoices                                                  |                                                 |
| Update master code                                                   | Change transportation dates on finalised<br>invoice                        | Transfers                                       |
| Web interface                                                        | Edit user fields on finalised invoices                                     | Transfer goods between stores                   |
| Edit web passwords                                                   | Customer stock takes: show internal                                        | Finalise stock transfers                        |
| Edit and create web messages                                         | analysis columns by default                                                |                                                 |
| Reports                                                              | <ul> <li>Change invoice category on finalised<br/>invoice</li> </ul>       | Printing                                        |
| Manage reports                                                       | Create cash transactions                                                   | Print duplicate packing slips                   |
| Revert reports to original                                           |                                                                            | Print duplicate customer invoices               |
| View reports                                                         |                                                                            |                                                 |
|                                                                      |                                                                            |                                                 |
|                                                                      | Delete                                                                     | Cancel OK                                       |
| All on Copy Paste                                                    | Delete                                                                     |                                                 |

3. Click **OK** until you return to the navigator home page.

**Allocate authorisers to tasks**: (You only need to carry out these steps if you are using remote authorisation - see the 26.15. Remote authorisation section for details).

- 4. Click on **Special > Show Authorisers**.
- 5. Click the **Plus** button in the **Store** column.

|                 | Au           | thorisers  |          |                            |                              |                                     |                                          |                                          |
|-----------------|--------------|------------|----------|----------------------------|------------------------------|-------------------------------------|------------------------------------------|------------------------------------------|
| Record Type 🜸 💻 | Sub Type 📑 💻 |            |          |                            | Authorisers                  |                                     |                                          | -                                        |
|                 |              | Authoriser | Priority | Primary                    | Active                       | Auto Authorisation<br>Period (days) | Uses Auto<br>Authorisation               | Report Nam                               |
|                 |              |            |          |                            |                              |                                     |                                          |                                          |
|                 |              |            |          |                            |                              |                                     |                                          |                                          |
|                 |              |            |          |                            |                              |                                     |                                          |                                          |
|                 |              |            |          |                            |                              |                                     |                                          |                                          |
|                 |              |            |          |                            |                              |                                     |                                          |                                          |
|                 |              |            |          |                            |                              |                                     |                                          |                                          |
|                 |              |            |          |                            |                              |                                     |                                          |                                          |
|                 |              |            |          |                            |                              |                                     |                                          |                                          |
|                 |              |            |          |                            |                              |                                     |                                          |                                          |
|                 |              |            |          |                            |                              |                                     |                                          |                                          |
|                 |              |            |          |                            |                              |                                     |                                          |                                          |
|                 |              |            |          |                            |                              |                                     |                                          |                                          |
|                 |              |            |          |                            |                              |                                     |                                          |                                          |
|                 |              |            |          |                            |                              |                                     |                                          |                                          |
|                 | Record Type  |            |          | Record Type 💽 📻 Sub Type 💽 | Record Type 🛖 📻 Sub Type 🛖 📻 | Record Type 💼 📄 Authorisers         | Record Type 🛖 📻 Sub Type 🌸 📻 Authorisers | Record Type 🛃 📻 Sub Type 🐏 📻 Authorisers |

6. Choose the store to allocate authorisers to and click **OK**.

7. Select the store from the list, then click the **Plus** button in the **Record Type** column.

| • •                   |                 | Au           | thorisers  |          |         |             |                                     |                            |             |
|-----------------------|-----------------|--------------|------------|----------|---------|-------------|-------------------------------------|----------------------------|-------------|
| Store 🛖 📻             | Record Type 📑 🚍 | Sub Type 📑 💻 |            |          |         | Authorisers |                                     |                            | •           |
| Central Medical Store |                 |              | Authoriser | Priority | Primary | Active      | Auto Authorisation<br>Period (days) | Uses Auto<br>Authorisation | Report Name |
|                       |                 |              |            |          |         |             |                                     |                            |             |
|                       |                 |              |            |          |         |             |                                     |                            |             |
|                       |                 |              |            |          |         |             |                                     |                            |             |
|                       |                 |              |            |          |         |             |                                     |                            |             |
|                       |                 |              |            |          |         |             |                                     |                            |             |
|                       |                 |              |            |          |         |             |                                     |                            |             |
|                       |                 |              |            |          |         |             |                                     |                            |             |
|                       |                 |              |            |          |         |             |                                     |                            |             |
|                       |                 |              |            |          |         |             |                                     |                            |             |
|                       |                 |              |            |          |         |             |                                     |                            |             |
|                       |                 |              |            |          |         |             |                                     |                            |             |

8. Choose the type of transaction to allocate authorisers. Select from Customer Invoices, Supplier Invoices, Request Requisitions or Response Requisitions and click **OK**.

9. Select the record type from the list, then click **Default** to allow authorisation for all sub types. Alternatively, click the **Plus** button in the **Sub Type** column to create further specifications (e.g. if certain users can authorise customer invoices for some facilities only).

| • •                   | -                |              | Authorisers |          |         |             |                                     |                            |             |
|-----------------------|------------------|--------------|-------------|----------|---------|-------------|-------------------------------------|----------------------------|-------------|
| Store 🛖 📻             | Record Type 🚹 📻  | Sub Type 🚺 💻 | ]           |          |         | Authorisers |                                     |                            | •           |
| Central Medical Store | Customer Invoice | default      | Authoriser  | Priority | Primary | Active      | Auto Authorisation<br>Period (days) | Uses Auto<br>Authorisation | Report Name |
|                       |                  |              |             |          |         |             |                                     |                            |             |
|                       |                  |              |             |          |         |             |                                     |                            |             |
|                       |                  |              |             |          |         |             |                                     |                            |             |
|                       |                  |              |             |          |         |             |                                     |                            |             |
|                       |                  |              |             |          |         |             |                                     |                            |             |
|                       |                  |              |             |          |         |             |                                     |                            |             |
|                       |                  |              |             |          |         |             |                                     |                            |             |
|                       |                  |              |             |          |         |             |                                     |                            |             |
|                       |                  |              |             |          |         |             |                                     |                            |             |
|                       |                  |              |             |          |         |             |                                     |                            |             |

10. In the **Authorisers** section, click the **Plus** button to add authorisers for that specific transaction type (and sub type) in that specific store. You will only be able to allocate users that have permission to be authorisers (steps 1 - 3).

| • • •                   |                 |            | Aut | horisers   |          |         |             |                                     |                            |             |
|-------------------------|-----------------|------------|-----|------------|----------|---------|-------------|-------------------------------------|----------------------------|-------------|
| Store 🛨 📻               | Record Type + 📻 | Sub Type 🔸 | -   |            |          |         | Authorisers |                                     |                            | <b>.</b>    |
| Central Medical Store C | ustomer Invoice | default    |     | Authoriser | Priority | Primary | Active      | Auto Authorisation<br>Period (days) | Uses Auto<br>Authorisation | Report Name |
|                         |                 |            |     | Alba       | 1        |         | Yes 🗘       | 3                                   |                            |             |
|                         |                 |            |     |            |          |         |             |                                     |                            |             |
|                         |                 |            |     |            |          |         |             |                                     |                            |             |
|                         |                 |            |     |            |          |         |             |                                     |                            |             |
|                         |                 |            |     |            |          |         |             |                                     |                            |             |
|                         |                 |            |     |            |          |         |             |                                     |                            |             |
|                         |                 |            |     |            |          |         |             |                                     |                            |             |
|                         |                 |            |     |            |          |         |             |                                     |                            |             |
|                         |                 |            |     |            |          |         |             |                                     |                            |             |
|                         |                 |            |     |            |          |         |             |                                     |                            |             |
|                         |                 |            |     |            |          |         |             |                                     |                            |             |
|                         |                 |            |     |            |          |         |             |                                     |                            |             |
|                         |                 |            |     |            |          |         |             |                                     |                            |             |
|                         |                 |            |     |            |          |         |             |                                     |                            |             |
|                         |                 |            |     |            |          |         |             |                                     |                            |             |
|                         |                 |            |     |            |          |         |             |                                     |                            |             |

### Supplier invoice authorisation

When the **Supplier invoices must be authorised** store preference is set, new supplier invoices will contain an **Authorised** checkbox.

An authoriser must check the **Authorised** box before the supplier invoice can be confirmed.

- The **Authorised** box will be disabled for users without permission to authorise.
- If the **OK** button is clicked while the **Authorised** box is *unchecked*, a warning message will appear stating that unauthorised invoices cannot be confirmed and nothing will happen.

| 00                                                                                                    |          | Supplier            | invoice                                                   |            |            |                                                                                   |              |
|----------------------------------------------------------------------------------------------------|----------|---------------------|-----------------------------------------------------------|------------|------------|-----------------------------------------------------------------------------------|--------------|
| Name Abbot Laboratories (singapore PTE.LTD<br>Their ref SNG102<br>Comment<br>New line Delete line<br>Ceneral | Defau    | Confire<br>Category | y date : 22/05<br>n date : 22/05<br>None<br>mmary by Bate | \$         | Go<br>Purc | woice number :<br>Status :<br>ods receive ID :<br>hase Order ID :<br>Entered by : | cn<br>0<br>0 |
| Lo Item Name                                                                                                 | Qty Paci | Batch               | Expiry                                                    | Cost Price | Sell Price | Price ext                                                                         | tension      |
|                                                                                                    |          |                     |                                                           |            |            |                                                                                   |              |
| Other charges Item(s): Amount: 0.000                                                                         | 100      |                     |                                                           | ]          |            | Subtotal:<br>0 % tax:<br>Total:                                                   | 0.00000      |
| Hold Export batch: 0     Finalize Margin: 2.00     Authorised                                                |          |                     |                                                           | OK & Next  | Delet      | e                                                                                 | ок 🛛 🗳       |

If you have permission to authorise a supplier invoice, you can also **unauthorise** it.

- If the invoice has a **new (nw)** status then it has not been entered into stock. If you unauthorise it, users can edit it and and you will still control the process of authorisation before the goods are entered into stock.
- However, if the invoice is confirmed (cn), the goods have already been entered into stock. If you unauthorise it, any changes users make will affect stock levels immediately, even though the invoice is not authorised.
- Therefore, only unauthorise a confirmed invoice to make immediate changes yourself, then immediately reauthorise it.
- Alternatively, if goods have not been issued, you can delete the lines off the invoice (and optionally delete the whole invoice) and require users to enter a new invoice to receive the stock. The normal authorisation process will then apply to the new invoice.

### **Customer invoice authorisation**

When the **Customer invoices must be authorised** is set, new customer invoices will contain an **Authorised** checkbox.

An authoriser must check the **Authorised** box before the customer invoice can be confirmed.

- The **Authorised** box will be disabled for users without permission to authorise.
- If the **OK** button is clicked while the **Authorised** box is *unchecked*, a warning message will appear stating that unauthorised invoices cannot be confirmed and nothing will happen.

| Their ref           | ab/Remexio CHC                            |               |           |         |            | Invoice : 9,2                                                                             | 52                                   |
|---------------------|-------------------------------------------|---------------|-----------|---------|------------|-------------------------------------------------------------------------------------------|--------------------------------------|
| Comment<br>New line | Delete line(s)                            | Backo         | rders     | History | aik Loo    | Entry date : 23,<br>Goods receive ID : 0<br>Status : cn<br>Entered by : Sur<br>Store : Ge | sol                                  |
| L Location          | Item Name                                 |               | Pack Size | Batch   | Sell Price | Price exten                                                                               |                                      |
|                     | Acces Pin With Stopper for use IV.Inj. si |               |           |         | 0.61148    |                                                                                           | 1.22296                              |
| Hold                | Other<br>Export batch: 0                  | charges item: |           |         |            | Amount<br>Subtotal:<br>0 % tax:<br>Total:                                                 | 0.0000<br>1.2229<br>0.0000<br>1.2200 |

### Goods receipt authorisation

When the **Goods received lines must be authorised** store preference is set, each new goods receipt line will contain an **Authorised** checkbox.

An authoriser must check the **Authorised** box before the goods receipt can be confirmed. They may also click on a line and leave an **Authorisation comment** for individual items.

• The **Authorised** box and comments will be disabled for users without permission to authorise.

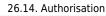

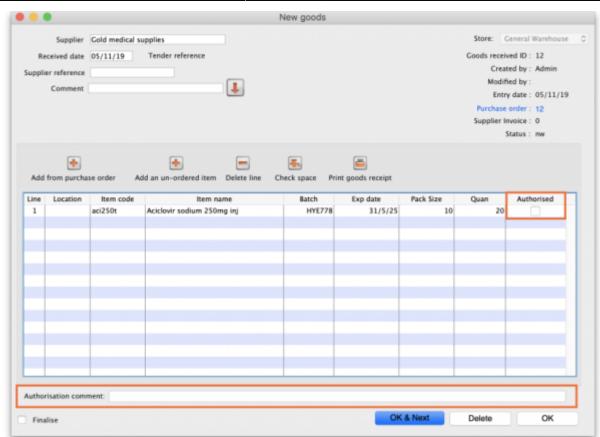

9/12

### **Purchase order authorisation**

2024/04/30 02:41

When the **Purchase order must be authorised** store preference is set, new purchase orders will contain an **Authorised** checkbox.

An unauthorised purchase order **can** still be confirmed and have goods receipted against it so it is not as restrictive as, for example, a customer invoice or supplier invoice.

| Last update: 2020/04/24<br>10:23 | other_stuff:invoice_authorization https://docs.msupply.org.nz/other_stuff:invoice_authorization?rev=1587723790 |
|----------------------------------|----------------------------------------------------------------------------------------------------|
|----------------------------------|----------------------------------------------------------------------------------------------------|

|       | Order num     | : 2        | Nar           | ne      |          |          |          |              |              |           |                       |                |           | llack  |
|-------|---------------|------------|---------------|---------|----------|----------|----------|--------------|--------------|-----------|-----------------------|----------------|-----------|--------|
| 0     | onfirm date   | : 00/00/00 |               |         |          |          |          |              | Refe         | erence    |                       |                | Status sg |        |
| leque | sted delivery | 01/06/2017 |               |         |          |          |          |              |              |           |                       |                | Store: Ge | neral  |
|       |               |            | General       | etails  | Ad hoc   | items    | Goods    | Received     | Supplier inv | oices Lo  | g Location            | )              |           |        |
| ÷     |               | -          |               | i       |          | <b>—</b> | ) [      | $\checkmark$ |              |           |                       |                |           |        |
| New I | ine Del       | ete lines  | Update EDD    | Inf     | o        | Print    | C C      | onfirm       |              | Cate      | gory none             |                | 0         |        |
| show  | all lines     | 0          |               |         |          |          |          |              | Cur          | rency USD | •                     | Forex rate     | 1         |        |
| ine   | Item code     |            | Item          |         | Orig.Qty | Pack     | Adj. Qty | Tot. rece    | Stock on     | On Order  | Cust.b/o              | Price Ext      | Expected  | Store: |
| _     |               |            |               | _       |          |          |          |              |              |           |                       |                |           |        |
|       |               |            |               |         |          |          |          |              |              |           |                       |                |           |        |
|       |               |            |               |         |          |          |          |              |              |           |                       |                |           |        |
|       |               |            |               |         |          |          |          |              |              |           |                       |                |           |        |
|       |               |            |               |         |          |          |          |              |              |           |                       |                |           |        |
|       |               |            |               | _       |          |          |          |              |              |           |                       |                |           |        |
|       |               |            |               |         |          |          |          |              |              |           |                       |                |           |        |
|       |               |            |               |         |          |          |          |              |              |           |                       |                |           | _      |
|       |               |            |               |         |          |          |          |              |              |           |                       |                |           |        |
|       |               |            |               |         |          |          |          |              |              |           |                       |                |           |        |
|       | Supplier      | discount   |               |         |          |          |          |              |              |           |                       |                |           |        |
| S     | Percent       |            | Discount a    | mount   |          |          | .00      |              |              |           | Esti<br>Estimated cos | imated subto   |           | 0.00   |
| _     | reroena       | age.       | on account of | invani. |          |          |          |              |              |           | estimated cos         | t arter discou | inc.      | 0.00   |
|       |               |            | Auto ca       | k usage |          |          |          |              |              |           |                       |                |           |        |
|       | inalise order |            | Authorise     |         |          |          |          |              |              | OK & Nex  |                       | Delete         | _         | ж      |

However, an unauthorised purchase order will print with an **Unauthorised** watermark across it. An authorised purchase order will print without the watermark.

## **Monitoring authorisations**

#### Printing unauthorised invoices

When an invoice is **not** authorised, it will print with a clear **Unauthorised** watermark. Authorised invoices will print without the watermark.

| upplied to :         |                                    |                |            |          |       |                 | Status: cn |
|----------------------|------------------------------------|----------------|------------|----------|-------|-----------------|------------|
| itibe/Ustaco         |                                    |                |            |          |       | Comment : Ma    |            |
| itibe, OECUSSI       |                                    |                |            |          |       | Confirmed: 1    | 3/05/2012  |
| voice Category :     |                                    |                |            |          |       | withorized by : | 3/05/2013  |
| omments : Maria Rit  | eiro                               |                |            | $\sim$   |       | Collected by :  |            |
| Line Item            |                                    | Quan           | Pack Batch | Expiry   | Price | Extension       | Box        |
|                      | 2.5 ml w/needle 0.6x 25 mm 2,5ml   | 100            | 1 none     | 00/00/00 | 0.00  | 0.00            | 0.0        |
|                      | 5 ml, w/needie 0.7x30 mm 5ml       | 100            | 1 4204003  | 31/12/16 | 0.00  | 0.61            |            |
| 26 Disposable Needle | 19 G x 1.1/2 (box/100) 1.1 x 40 mm | 100            |            | 00/00/00 | 0.01  | 1.22            |            |
| 27 Disposable Needle | 21 G x 1.1/2 (box/100) 0.7 x 25 mm | 100            |            | 00/00/00 | 0.01  | 1.00            |            |
| 28 Disposable Needle | 23 G x 1.1/4 0.65 x 32mm           | 100            | 1          | 00/00/00 | 0.01  | 1.00            |            |
|                      |                                    | <i>J</i> 1.    |            |          | те    | otal: 647.68000 |            |
| Prepared By :        | Signature :                        | Delivered By : | Signature: | _        |       |                 |            |
| Checked By :         | Signature :                        | Received By :  | Signature: |          |       |                 |            |
| Authorised By :      | Signature :                        |                |            |          |       |                 |            |
|                      |                                    |                |            | _        |       |                 |            |
|                      |                                    |                |            |          |       |                 |            |
|                      |                                    |                |            |          |       |                 |            |

#### Viewing authorisation logs

mSupply records the authorisation and unauthorisation of invoices and creates a record every time the authorisation status of an invoice changes.

To view the records, click the **Log** tab of an invoice.

| Comment<br>DateTime               | General Summa | r<br>2 |                 | None<br>Batch   Transport de |           | Invoice :<br>Entry date :<br>Goods receive ID :<br>Status :<br>Entered by : | 23/05/2013<br>0<br>fn |
|-----------------------------------|---------------|--------|-----------------|------------------------------|-----------|-----------------------------------------------------------------------------|-----------------------|
| Their ref<br>Comment<br>Date Time | Ceneral Summa | r<br>2 | Summary by      | Batch   Transport de         | tails Log | Entry date :<br>Goods receive ID :<br>Status :<br>Entered by :              | 23/05/2013<br>0<br>fn |
| Date Time                         | General Summa | r<br>2 | Summary by      | Batch   Transport de         | tails Log | Goods receive ID :<br>Status :<br>Entered by :                              | 0<br>fn               |
| Date Time                         | General Summa | r<br>2 |                 |                              |           | Status :<br>Entered by :                                                    | fn                    |
|                                   | Use           | r<br>2 |                 |                              |           | Entered by :                                                                |                       |
|                                   | Use           | r<br>2 |                 |                              |           |                                                                             |                       |
|                                   | Use           | r<br>2 |                 |                              |           |                                                                             |                       |
|                                   | Use           | r<br>2 |                 |                              |           | atore :                                                                     | UCHO D                |
|                                   | :11:01        | 2      | Customer invoic |                              | Event     |                                                                             |                       |
|                                   | :11:01        | 2      | Customer invoic |                              | Event     |                                                                             |                       |
| 23/05/2013 11                     |               |        | Customer invoic |                              |           |                                                                             |                       |
|                                   | :10:24        | 2      |                 |                              |           |                                                                             |                       |
|                                   |               |        |                 | e is un-authorised.          |           |                                                                             |                       |
|                                   | :09:49        |        | Customer invoic |                              |           |                                                                             |                       |
|                                   | :09:39        |        | Customer invoic |                              |           |                                                                             |                       |
| 23/05/2013 11                     | :09:30        | 2      | Customer invoic | e 9259                       |           |                                                                             |                       |
|                                   |               |        |                 |                              |           |                                                                             |                       |
|                                   |               |        |                 |                              |           |                                                                             |                       |
|                                   |               |        |                 |                              |           |                                                                             |                       |
|                                   |               |        |                 |                              |           |                                                                             |                       |
|                                   |               |        |                 |                              |           |                                                                             |                       |
|                                   |               |        |                 |                              |           |                                                                             |                       |
|                                   |               |        |                 |                              |           |                                                                             |                       |
|                                   |               |        |                 |                              |           |                                                                             |                       |
|                                   |               |        |                 |                              |           |                                                                             |                       |
|                                   |               |        |                 |                              |           |                                                                             |                       |
|                                   |               |        |                 |                              |           |                                                                             |                       |
|                                   |               |        |                 |                              |           |                                                                             |                       |
|                                   |               |        |                 |                              |           |                                                                             |                       |
|                                   |               |        |                 |                              |           |                                                                             |                       |
|                                   |               |        |                 |                              |           |                                                                             |                       |
|                                   |               |        |                 |                              |           |                                                                             |                       |
|                                   |               |        |                 | OK &                         | Next      | Delete                                                                      | ок                    |
|                                   |               |        |                 | _ OK a                       |           |                                                                             |                       |

Advanced users can also view all logs by going to **Special > View log...** 

#### Previous: 26.13. Using the mSupply remote client | | Next: 26.15. Remote authorisation

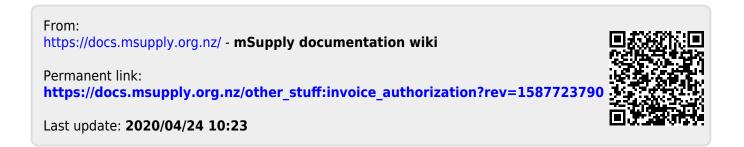